## **REA CARE**

# **Funktionsanleitung Reservierung**

### REA T7 Reihe

Die Reservierungs-Funktion dient dazu, einen Betrag auf dem Kartenkonto zu sperren (reservieren) um diesen später zu buchen. Dabei wird der Verfügungsrahmen des Kartenkontos um den Betrag reduziert, aber nicht gebucht. Reservierungen verfallen üblicherweise, abhängig vom Acquirer, in dem Zeitraum von 1-3 Wochen automatisch.

Reservierungen sind mit Kreditkarten möglich.

#### **Reservieren einer Zahlung**

Display zeigt *Logo* **linke Funktionstaste (Händler)** drücken

Display zeigt *Manuelle Zahlung*

**1 EMV-Zahlungsarten** auswählen und **grüne OK-Taste** drücken

Display zeigt *Kartenzahlung*

**6 Reservierung** auswählen und **grüne OK-Taste** drücken

Display zeigt *Reservierung*

Es sind unterschiedliche Funktionen für die Reservierungen verfügbar. Wählen Sie daher **Neu-/ Erstreservierung, Erhöhung,** oder **Buchung Reservierung.**

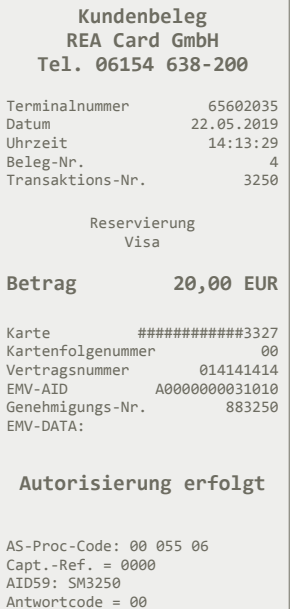

#### **Kundenbeleg REA Card GmbH Tel. 06154 638-200**

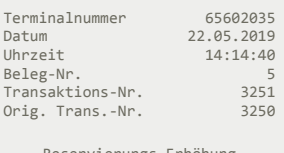

Reservierungs-Erhöhung Visa

**Betrag 5,00 EUR**

Karte #############3327<br>Kartenfolgenummer 98 Kartenfolgenummer 00<br>Vertragsnummer 014141414 Vertragsnummer<br>EMV-AID A0000000031010<br>883251 Genehmigungs-Nr. EMV-DATA:

#### **Autorisierung erfolgt**

AS-Proc-Code: 02 055 06 Capt.-Ref. = 0000 AID59: SM3251 Antwortcode = 00

#### **Neu-/ Erstreservierung**

mit der Karte des Kunden einen Betrag reservieren:

 **1 Neu-/ Erstreservierung** auswählen

und **grüne OK-Taste** drücken

Der weitere Ablauf entspricht dem einer Zahlung.

#### **Erhöhung**

nach einer Reservierung den Betrag erhöhen:

 **2 Erhöhung** auswählen

und **grüne OK-Taste** drücken

 **Betrag** eingeben

und **grüne OK-Taste** drücken

Anschließend benötigen Sie die Trace-Nr. der letzten Reservierung. Liegt die Reservierung vor dem Kassenschnitt ist auch die Genehmigungs-Nr. einzugeben.

Trace- und Genehmigungs-Nr. sind immer vom letzten Reservierungsbeleg zu verwenden.

Wurde bereits eine Erhöhung durchgeführt, sind die Daten von der letzten Erhöhung und nicht von der Erstreservierung zu nehmen.

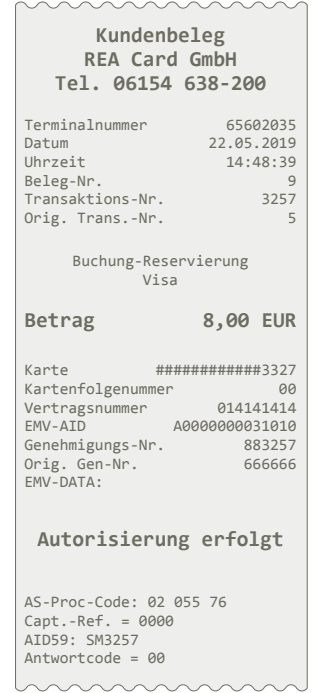

#### **Buchung Reservierung**

einen reservierten Betrag buchen:

#### **4 Buchung Reservierung** auswählen

#### und **grüne OK-Taste** drücken

Mit dieser Funktion wird der vorher reservierte Betrag gebucht. Der Buchungsbetrag kann kleiner als der Reservierungsbetrag sein. Wählen Sie, ob die Erstreservierung oder die Erhöhungsreservierung gebucht werden soll. Zum abschließenden Buchen benötigen Sie Trace-Nr. und ggf. die Genehmigungs-Nr. vom Reservierungsbeleg, den zu buchenden Endbetrag, sowie die Karte des Kunden.

Wurde die Reservierung telefonisch genehmigt, benötigen Sie keine Trace-Nr. Benutzen Sie dazu bitte die Buchungsfunktionen mit dem Zusatz *"tel."*

#### **Storno Reservierung**

eine Reservierung (ohne Buchung) wieder aufheben: Für den Storno einer Buchung oder Reservierung verwenden Sie bitte die übliche Stornofunktion.

#### **Weitere Funktionsbeschreibungen**

finden Sie unter www.rea-card.de Wählen Sie Ihr Produkt online aus um weitere Produktdetails, Downloads und Anleitungen zu erhalten.

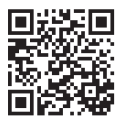

#### **REA Card GmbH**

Teichwiesenstraße 1 D-64367 Mühltal

T: +49 / (0)6154 / 638-200 F: +49 / (0)6154 / 638-192

info@rea-card.de www.rea-card.de

*Service-Hotline*  $T: +49/(0)6154/638-152$ hotline@rea-card.de

Art.Nr.: 043.400.113 © REA Card GmbH 07/2019

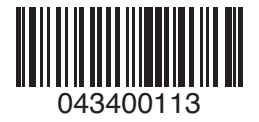